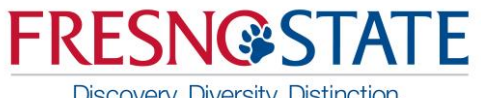

Discovery. Diversity. Distinction

Updated: October 2014

# **Search and Download of Mobile App**

Open "app store" on phone. Go to search bar, type in mobile@fresnostate

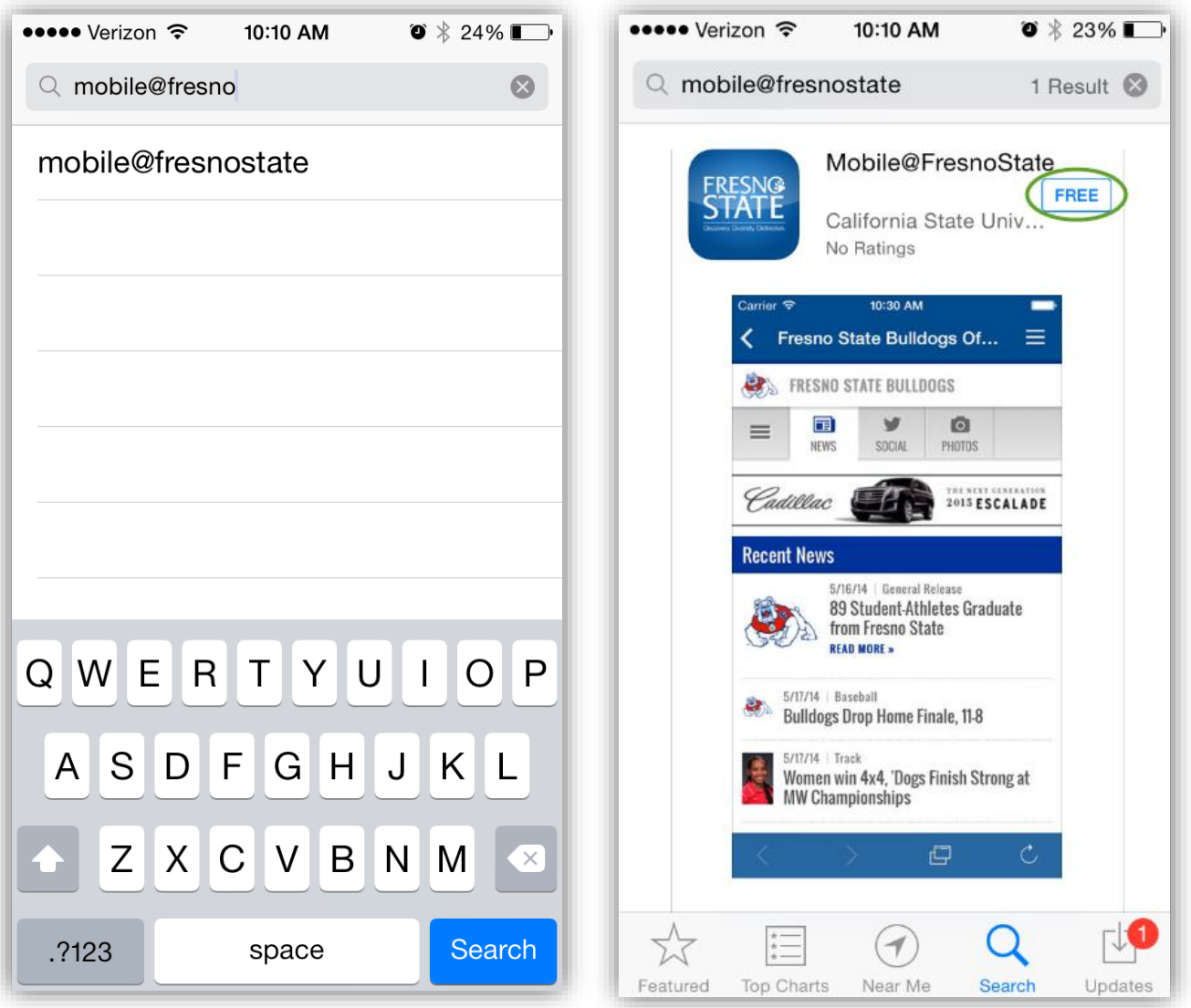

The app will appear after searching. It is free to download. Tap the "FREE" button to begin downloading.

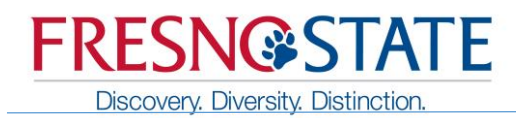

# **Login to the My Fresno State Mobile**

After downloading, tap on the mobile app from your home screen to open.

This is what the home screen will look like once opened.

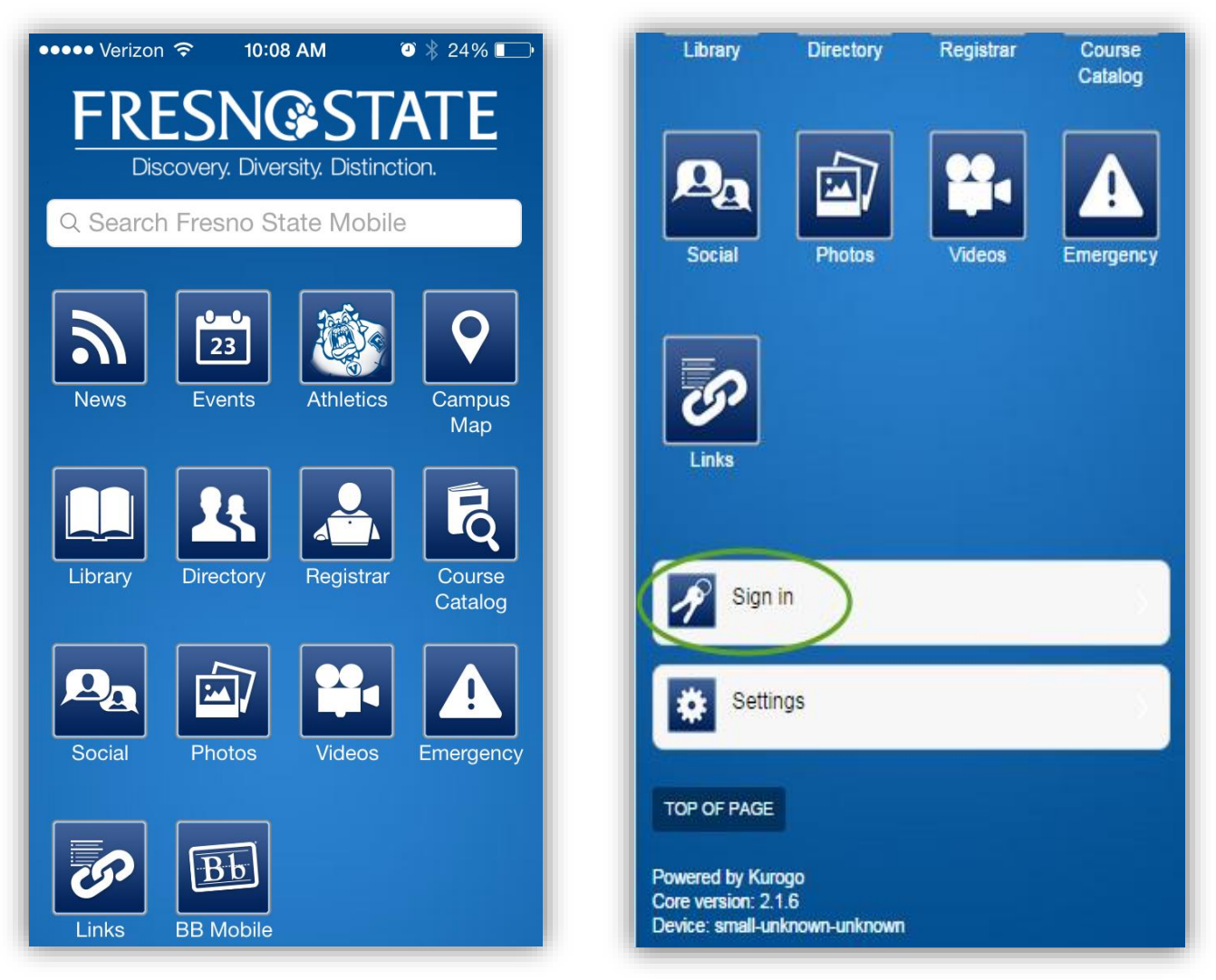

Scroll down to "Sign in" and tap on the icon.

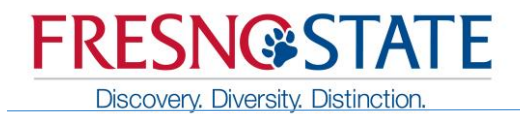

Sign into the My Fresno State mobile app using your student username and password.

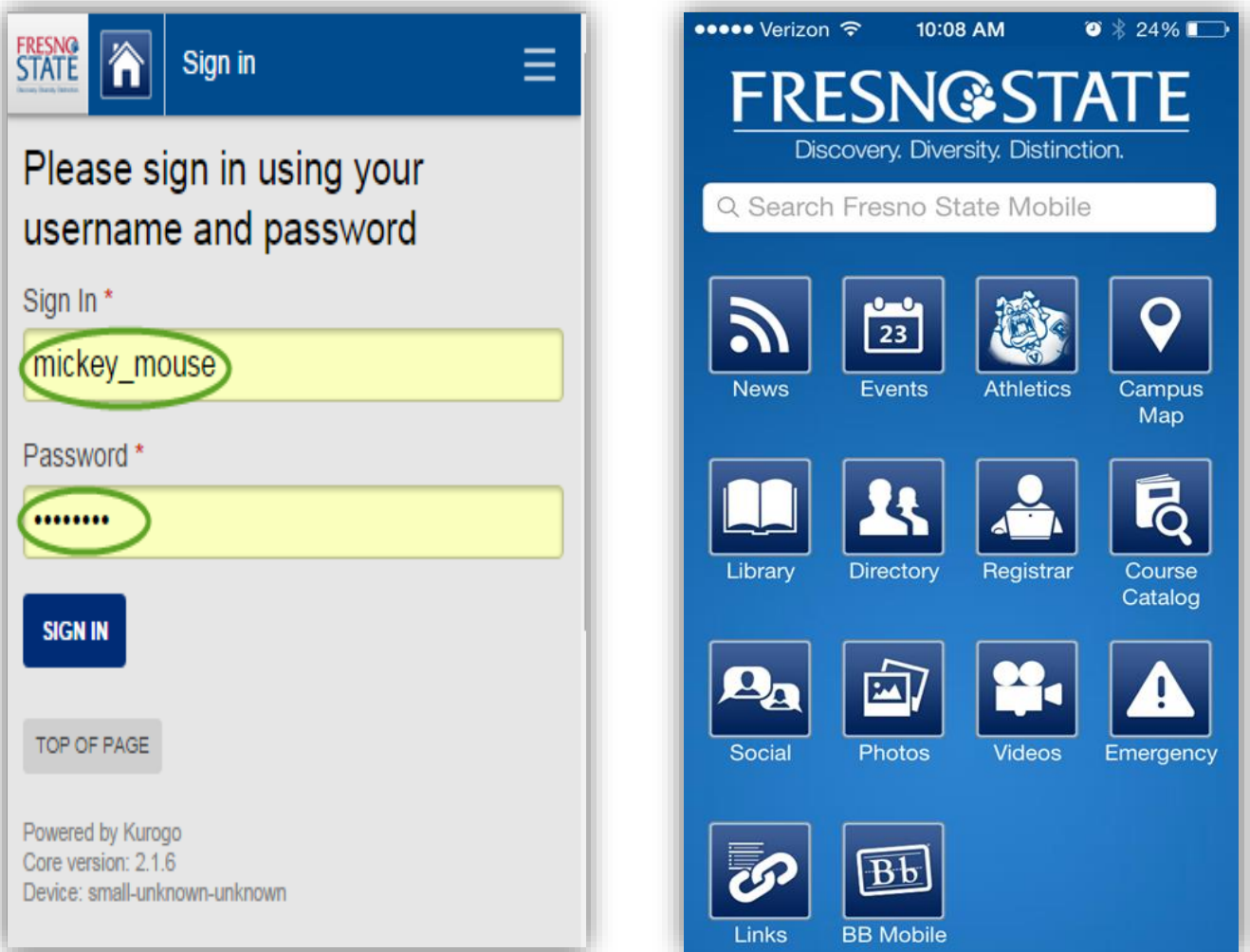

After signing in the app will return you to home page.

**FRESN@STATE** 

Using the **F**resno **S**tate **M**obile **A**pp for Class Enrollment

**How to Use Registrar to Add Classes** 

On the home screen, click the "Registrar" icon.

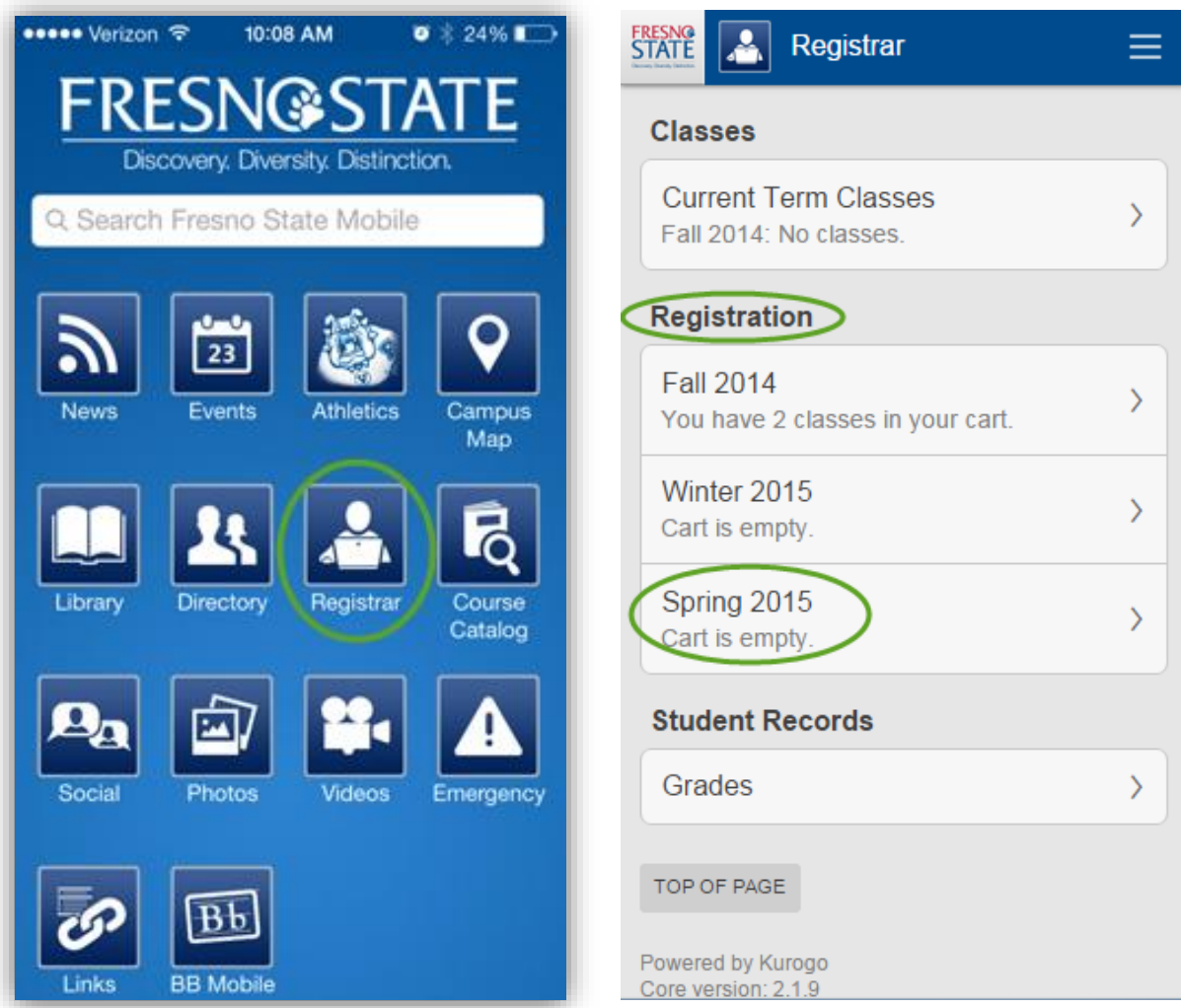

This should take you to the main Registrar page. At any time you may tap on the **Registrar icon**) at the top of the page to return this main Registrar page.

Under the Registration heading, tap on the term you need to register in.

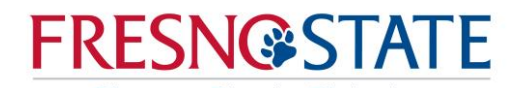

# Using the **F**resno **S**tate **M**obile **A**pp for Class Enrollment

Discovery. Diversity. Distinction.<br>Either enter the class number if you know it, or tap on the "Browse List of Classes"

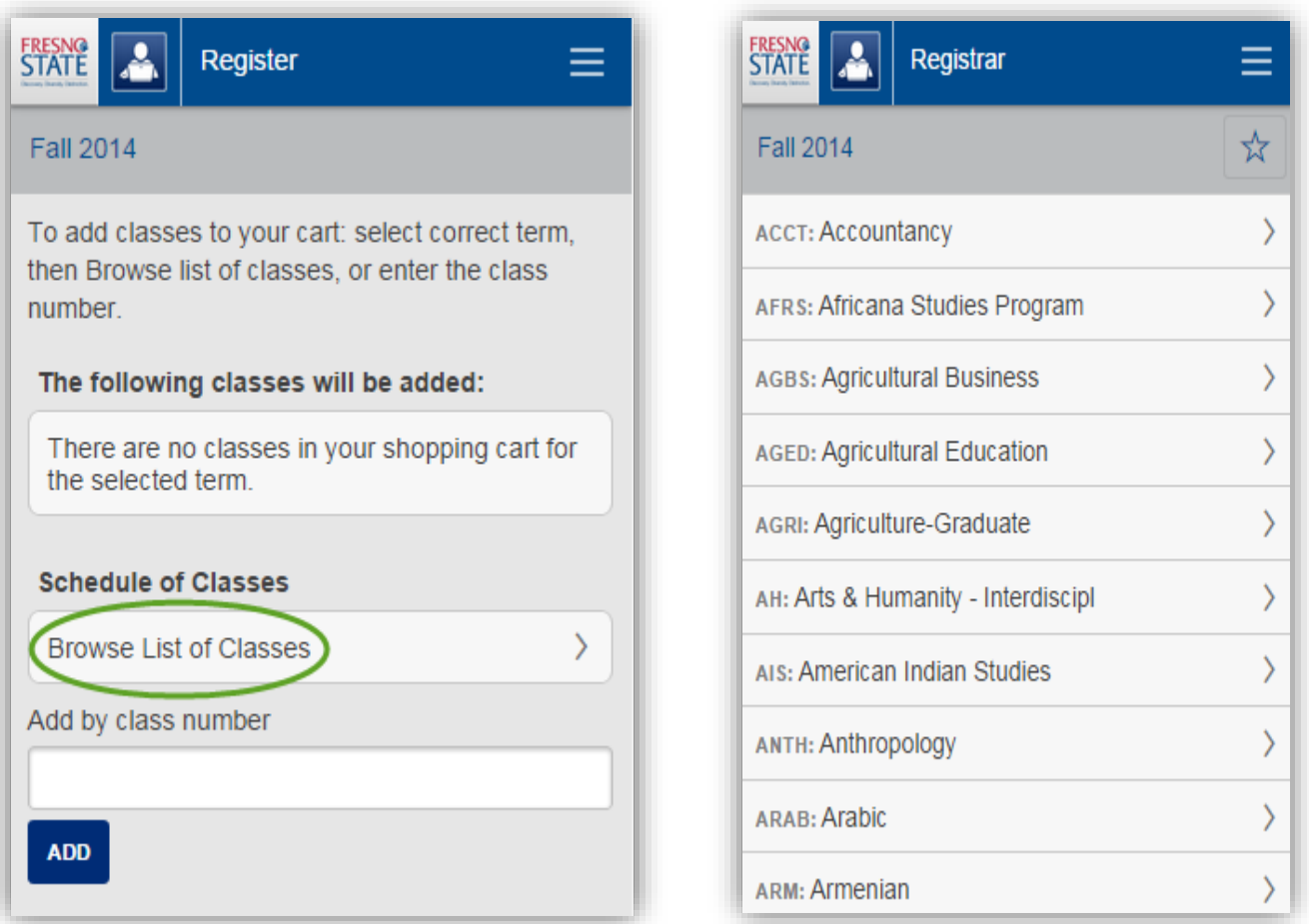

This will take you to a list of subjects. Select the subject for the class you need.

**FRESN@STATE** 

# Using the **F**resno **S**tate **M**obile **A**pp for Class Enrollment

Discovery. Diversity. Distinction.

After selecting your subject, it will take you to a page containing all the courses under that subject. Select the desired course.

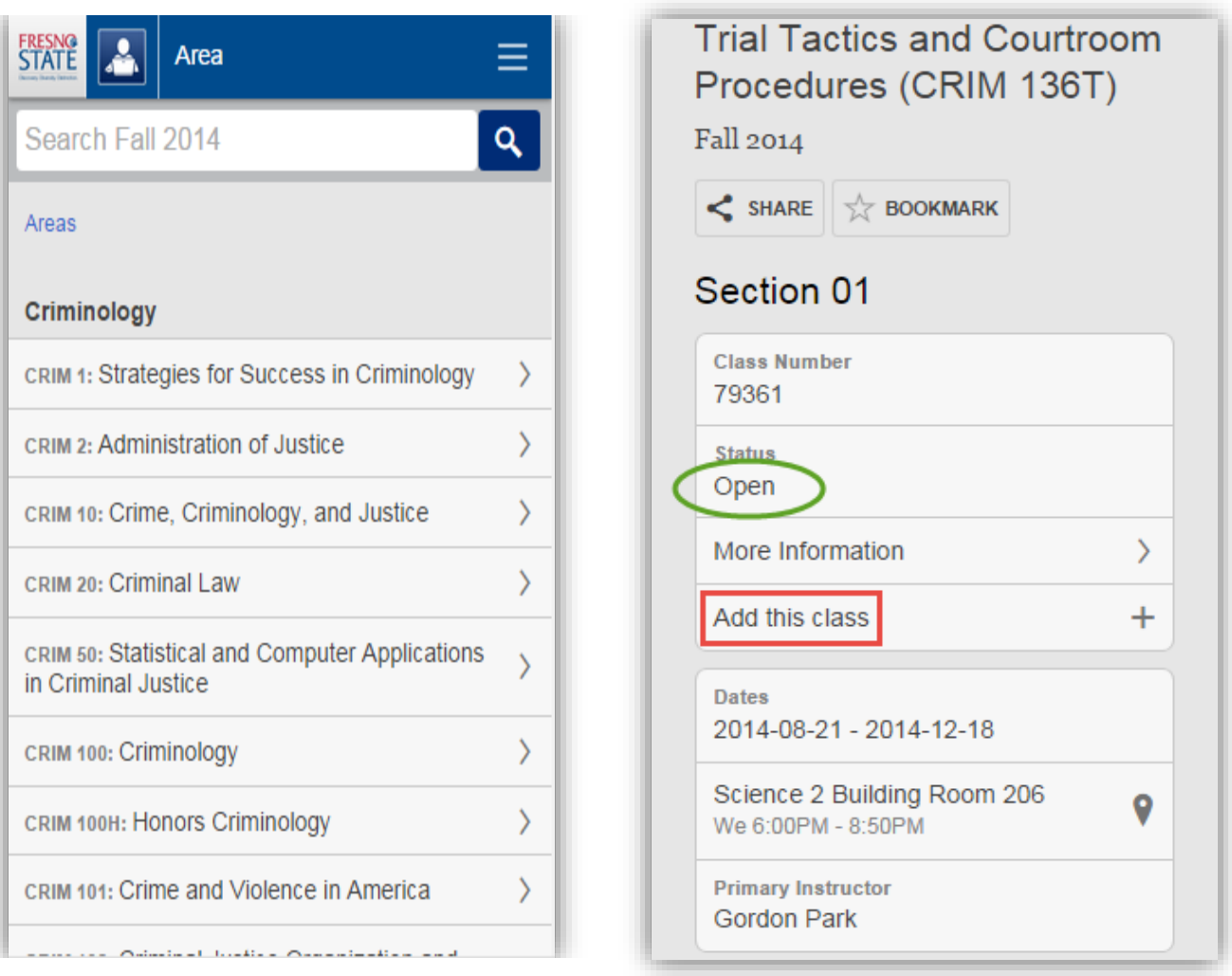

It will take you to the class section information. If the class is still available, the status will display "Open". Select the class section you need. If the status is "Open"or "Waitlist", tap on "Add this class".

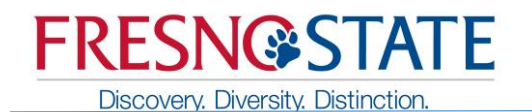

After clicking "Add this class" it will take you to this page. If needed, type in the permission number, or waitlist selection, or course grading option (note: waitlist selection or course grading option only display if available for the particular class).

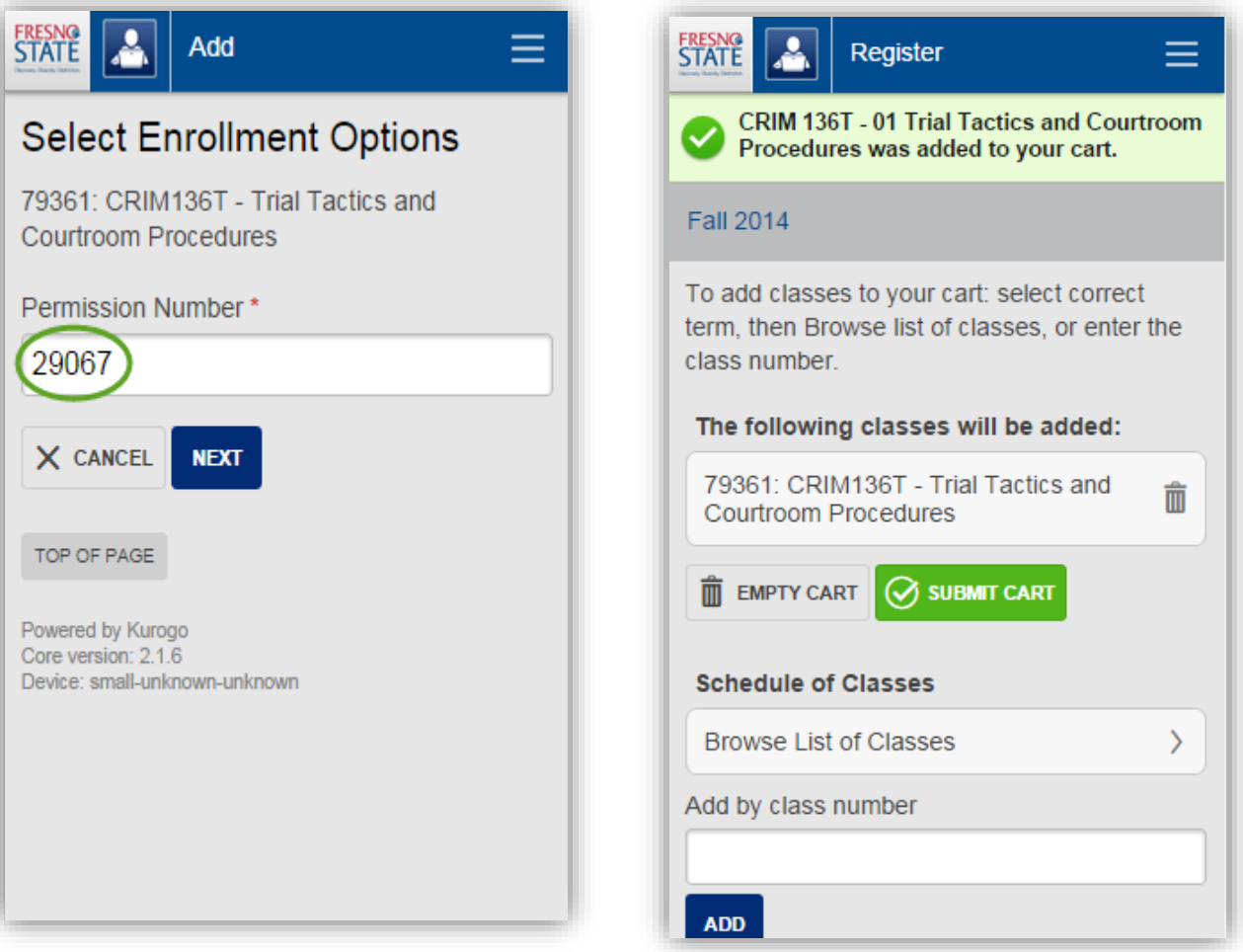

Tap the "NEXT" button to add the class to your shopping cart. Once you have all the classes you need in your shopping cart, tap on the green "SUBMIT CART" to try to enroll in the classes.

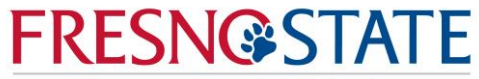

# Using the **F**resno **S**tate **M**obile **A**pp for Class Enrollment

Discovery. Diversity. Distinction.<br>To see all the classes you are registered in, tap the Registrar Icon to go back to the "Registrar" home page, then tap on "Current Term Classes".

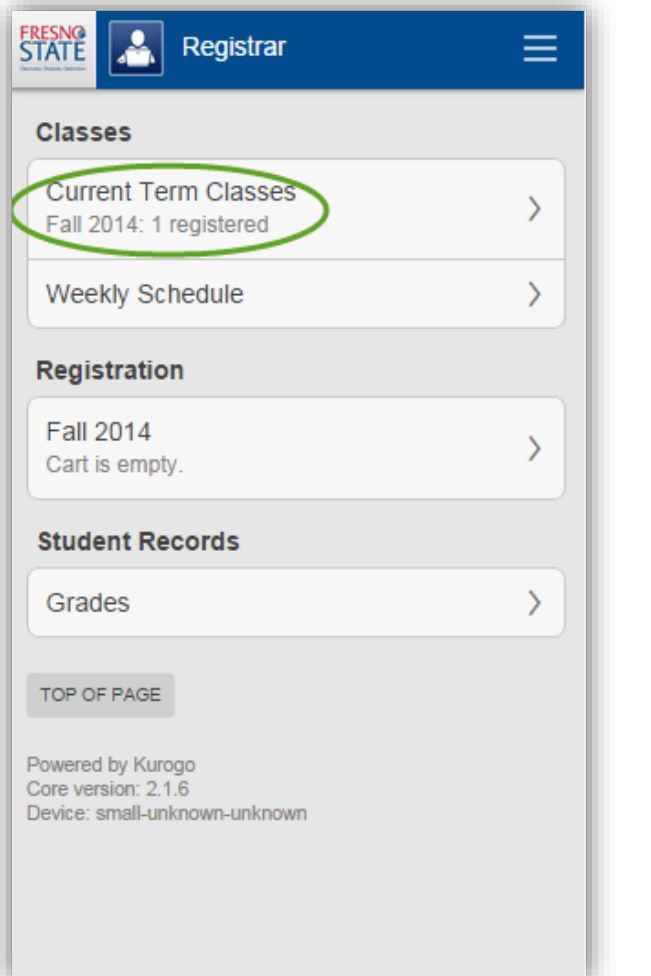

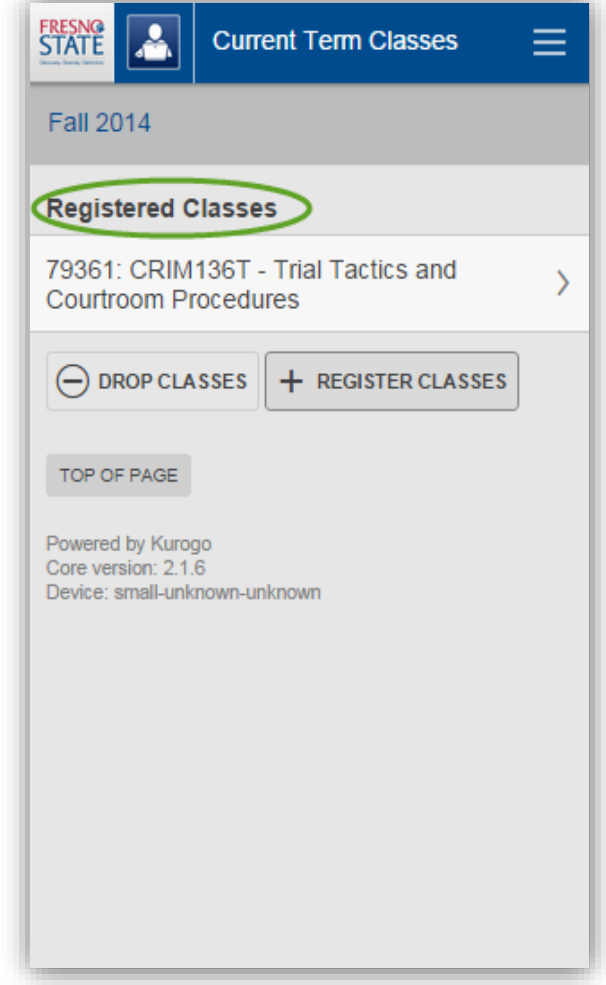

It will show you a list of your registered classes.

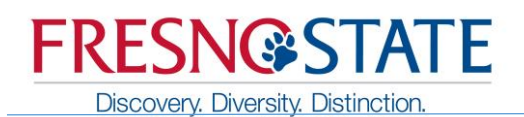

## **How to Use Registrar to Drop Classes**

Go your home page and click the "Registrar" icon.

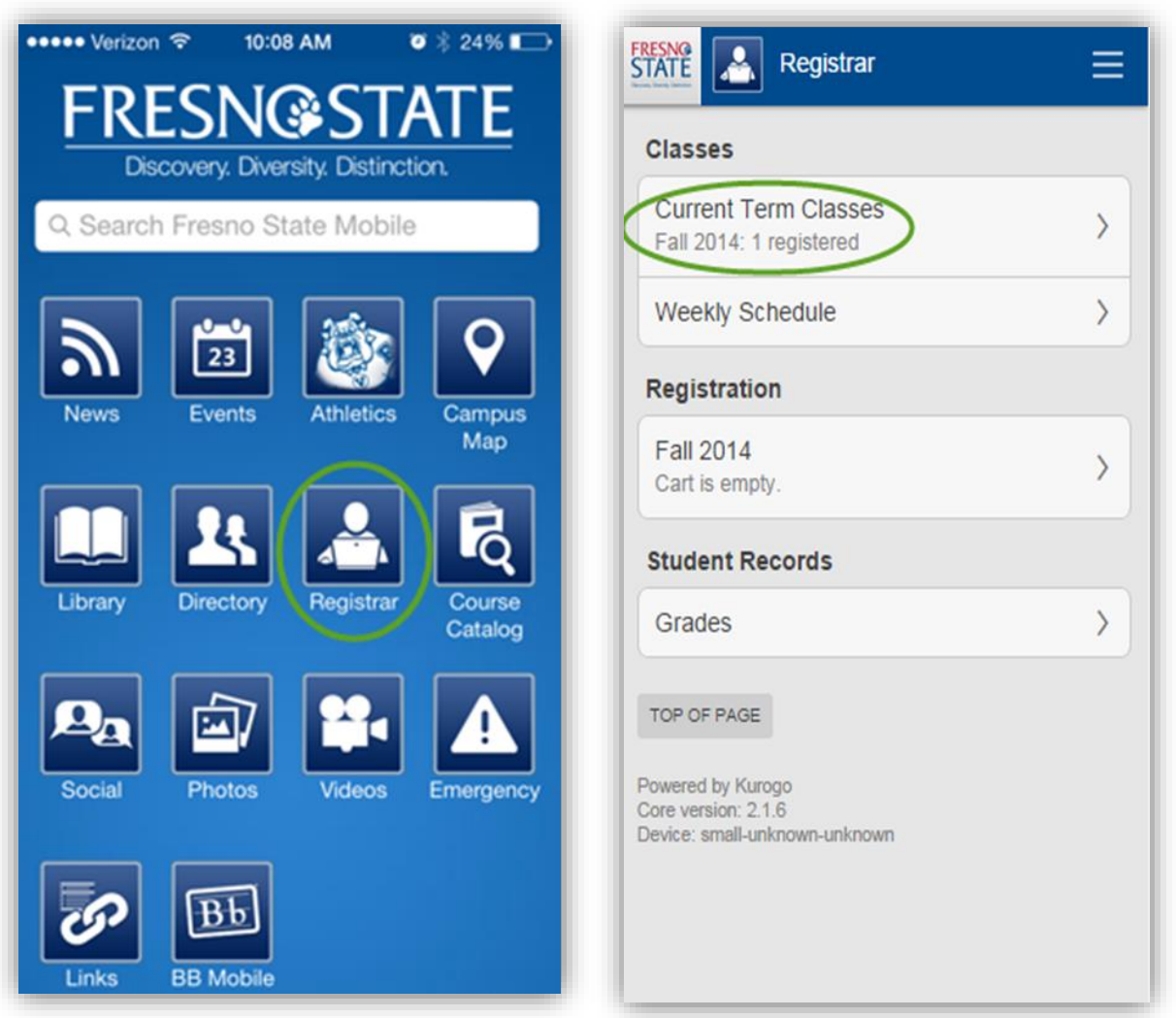

Tap on "Current Term Classes" to show your registered classes.

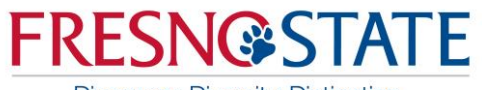

Discovery. Diversity. Distinction

It will take you to see what classes you're currently enrolled in.

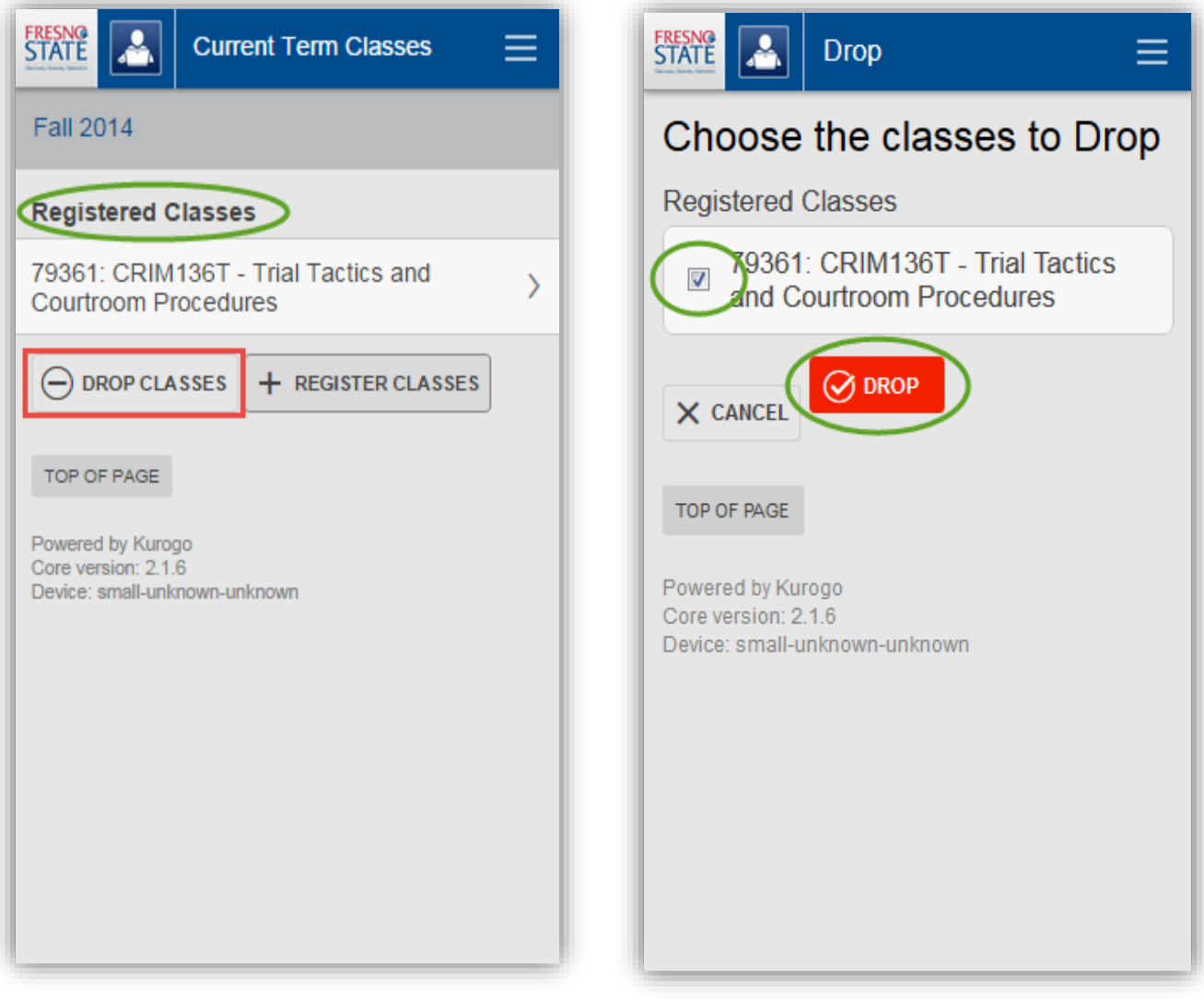

To drop classes, tap on "Drop Classes", check the box next to the desired class, and the tap the red "Drop" button.

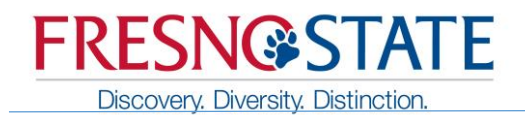

Verify that you want to drop this class by tapping the red "Drop" button again.

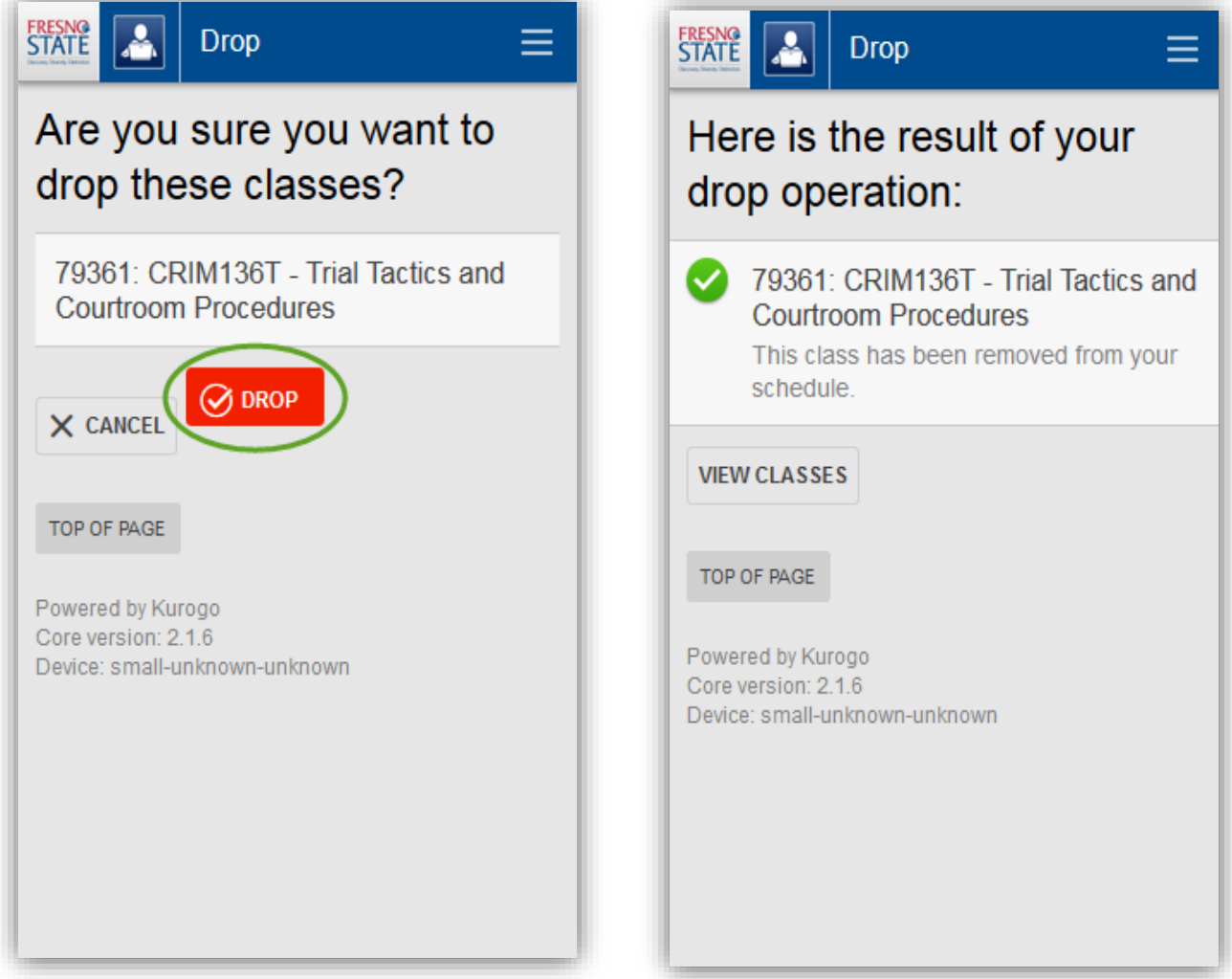

The green check next to the class will confirm that your class has been dropped.

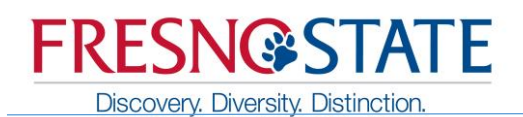

## **How to Use Registrar to Swap Classes**

Go your home page and click the "Registrar" icon

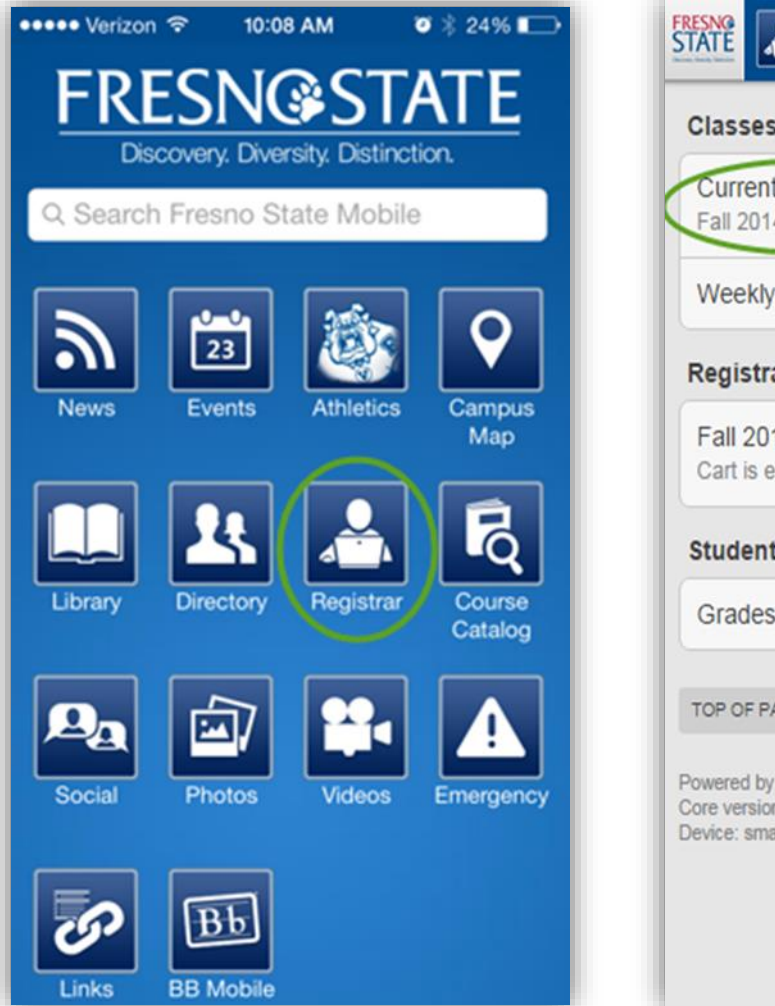

Tap on "Current Term Classes"

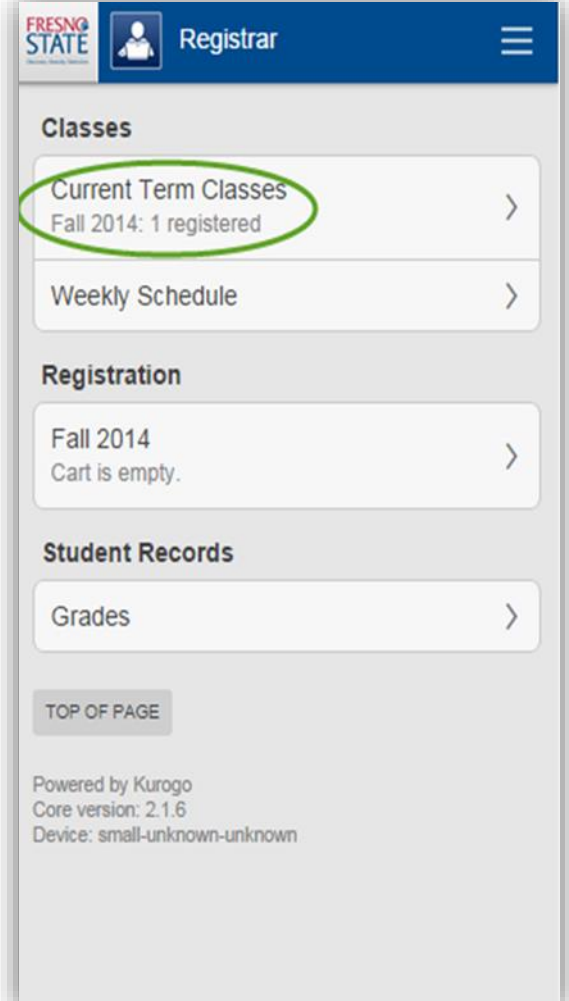

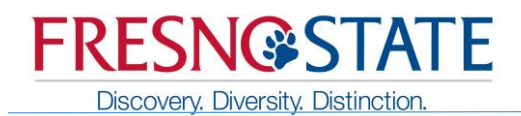

It will take you to your registered classes. Tap on the desired class that you wish to swap.

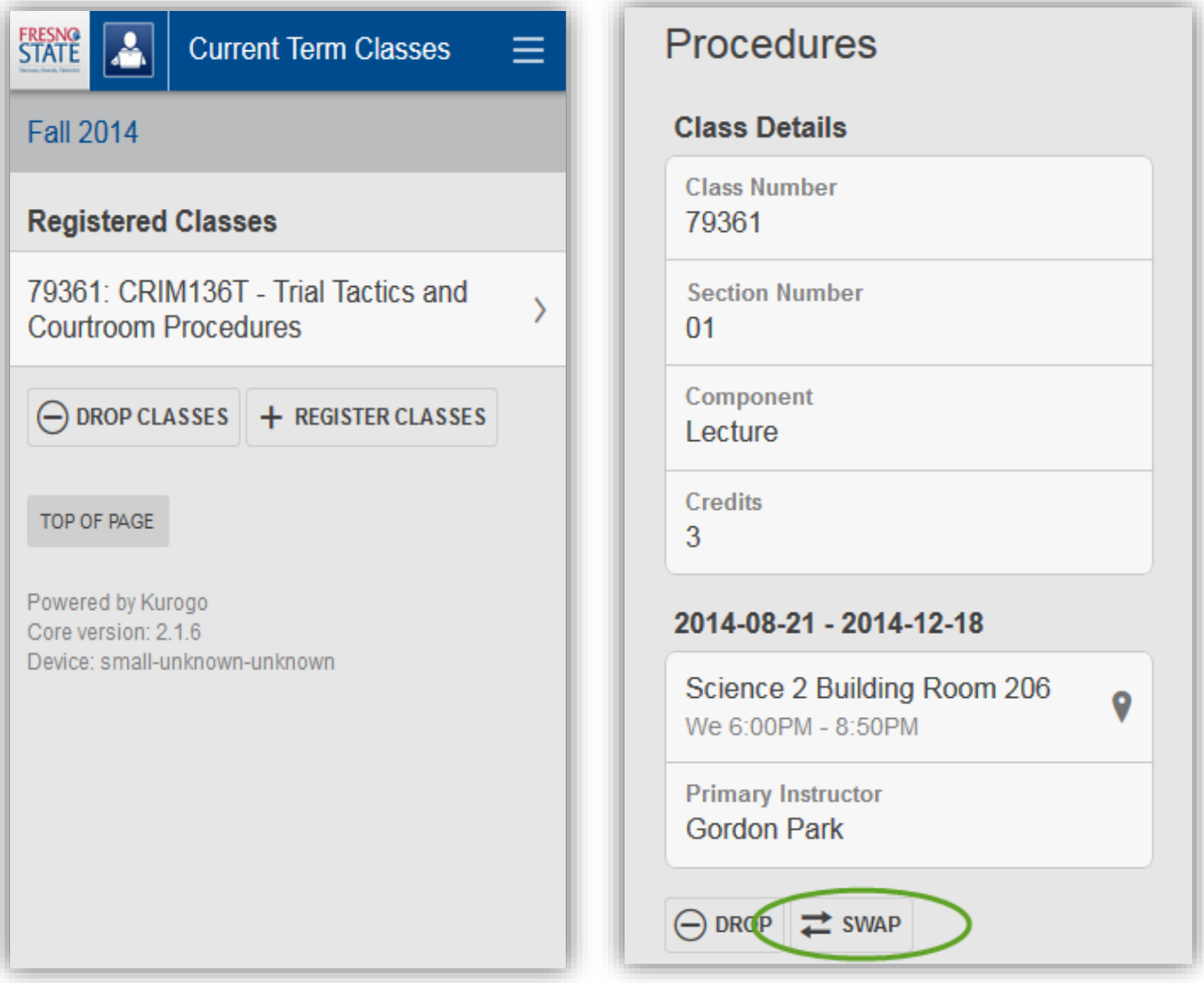

Tap on the "Swap" button.

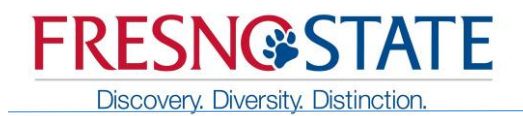

Either enter the class number of the new class, if you know it, or tap on the "Browse List of Classes"

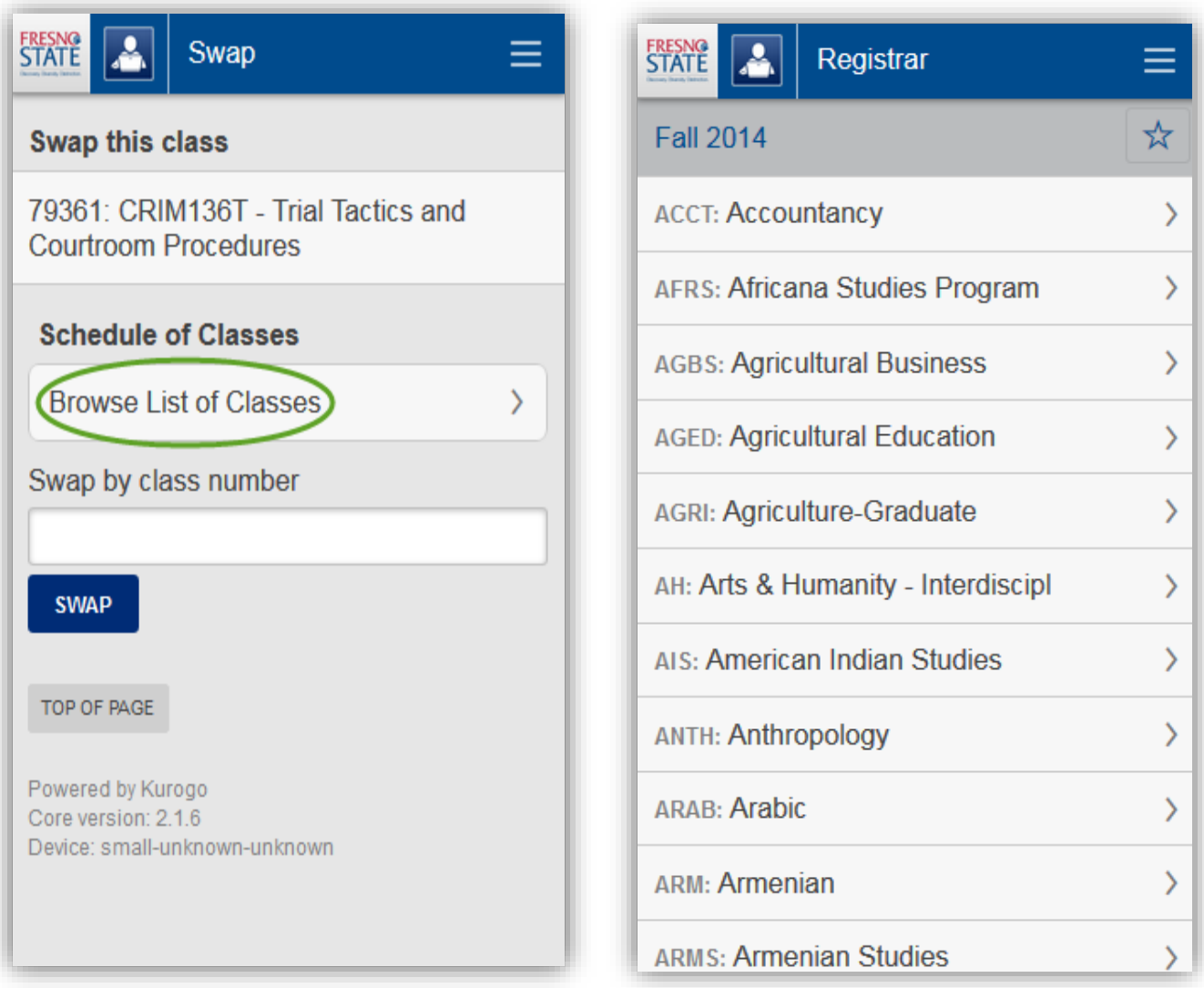

Scroll through the lists of subjects until you find your desired class subject.

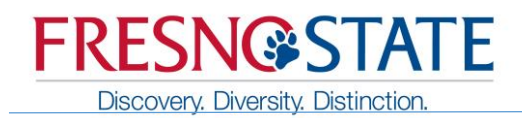

#### Tap on the desire course.

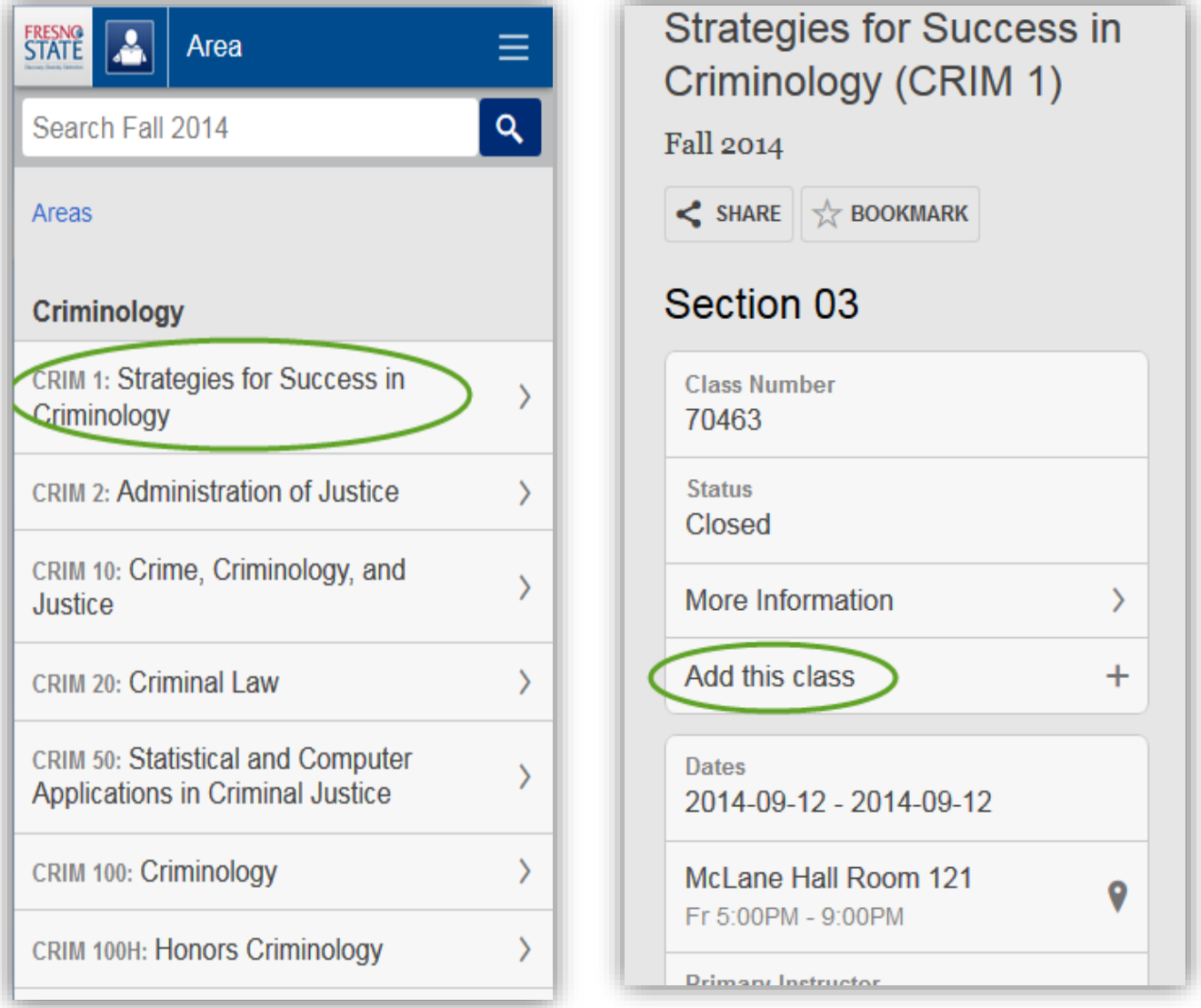

Find your desired new class section, then tap on "Add this class".

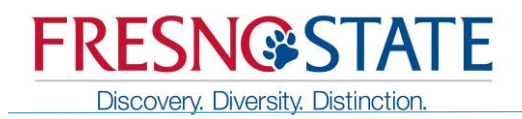

If needed, type in the permission number, or waitlist selection, or course grading option (note: waitlist selection or course grading option only display if available for the particular class).

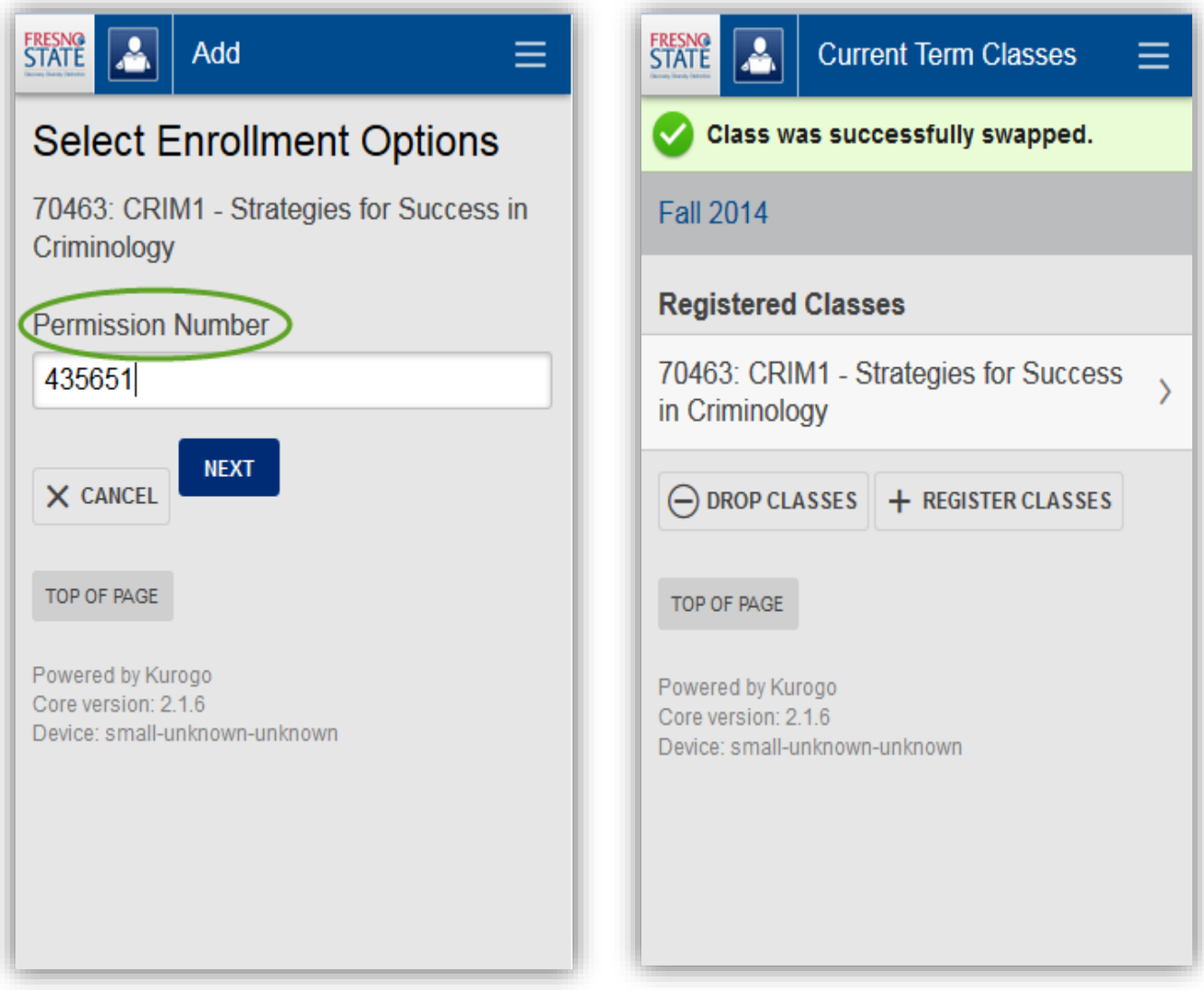

The green check at the top of the page will verify that your classes have been swapped.

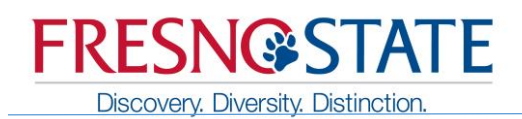

## **How to Use Registrar to See Your Grades**

Go your home page and click the "Registrar" icon

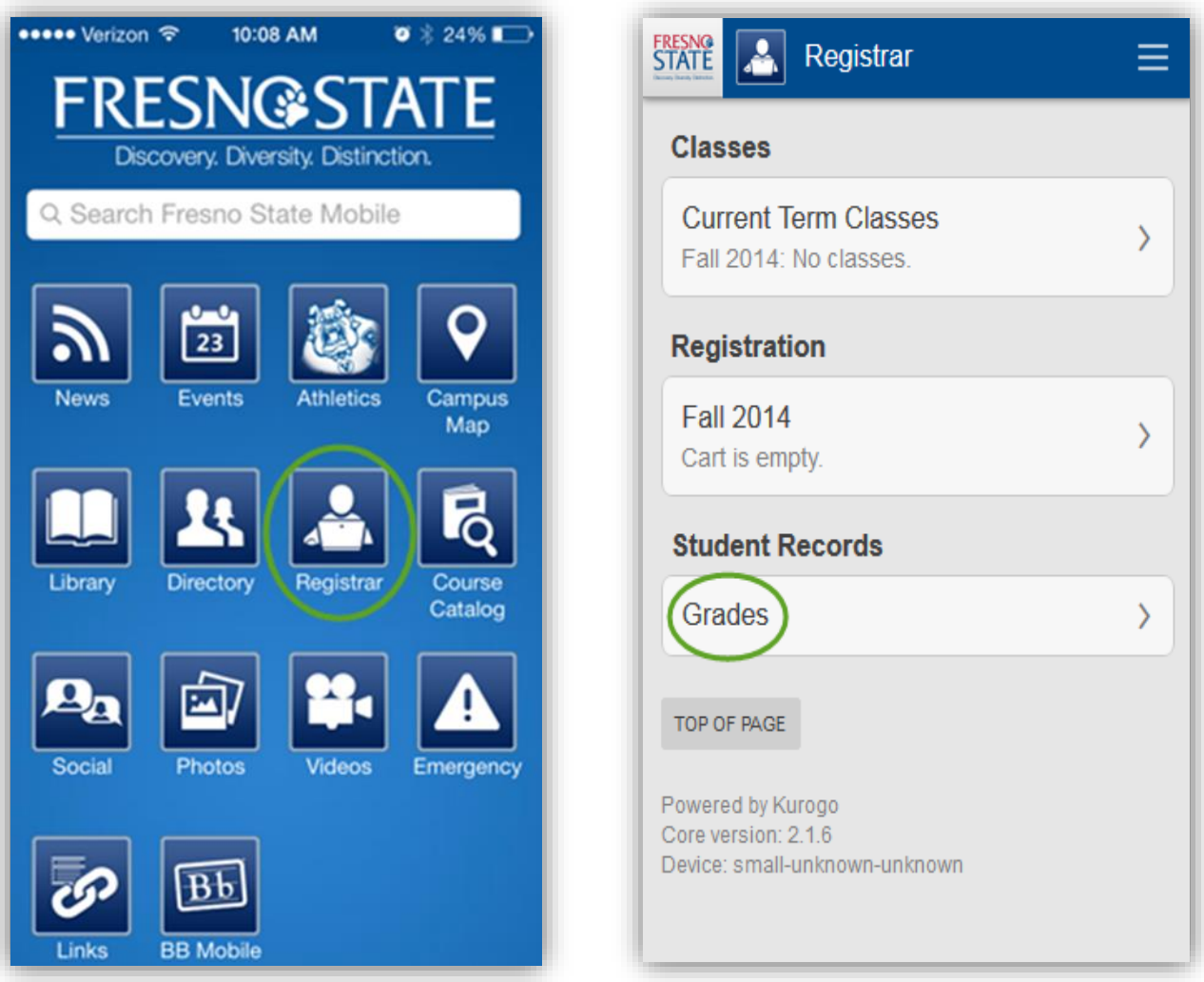

Under the "Student Records" heading, tap on "Grades" to see your final grades.

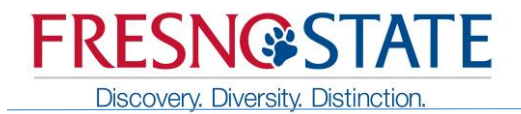

It will take you to see you final grades for previous or current term classes.

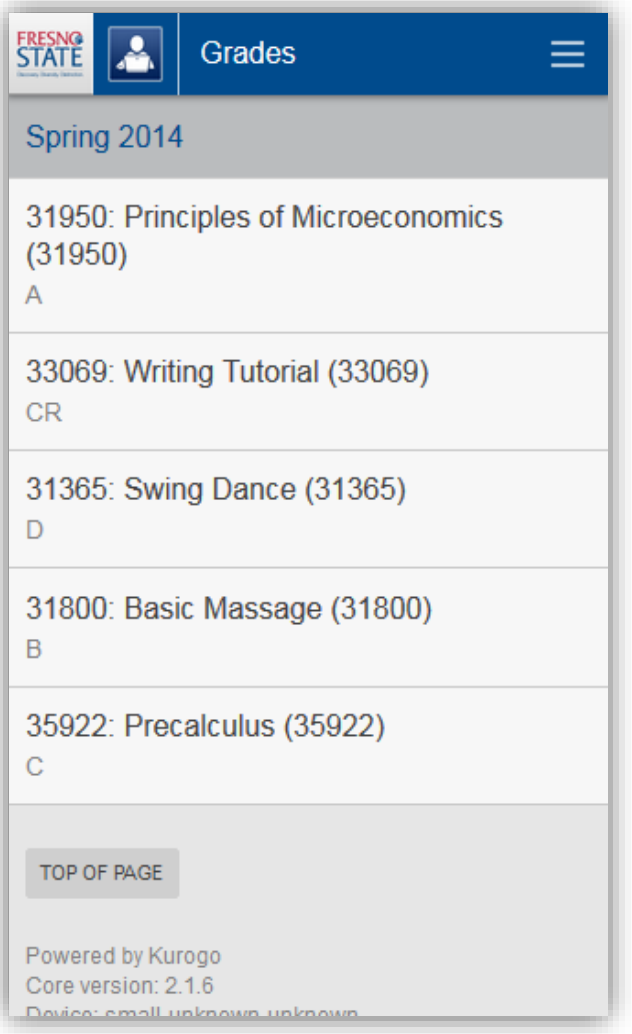

Tap on the blue term name at the top left to change which term's grades are displayed.